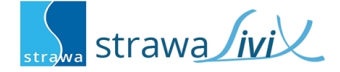

## **strawaLiviX Raumthermostat Heizen WiFi**

Digitales Raumthermostat für Flächenheizsysteme mit eingebautem Multisensor und Wifi Modul 2,4 GHz zur kabellosen Integration in ein strawaLiviX-System. Intuitive Bedienung über integrierte Touchflächen und LEDs.

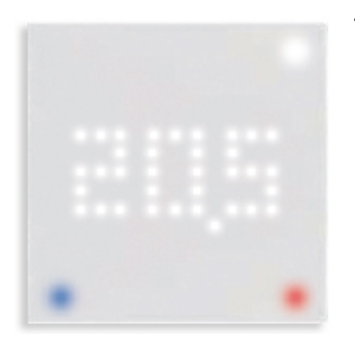

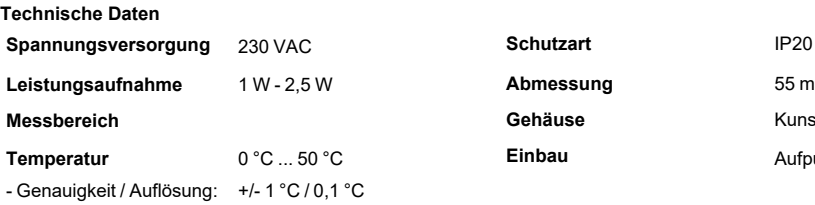

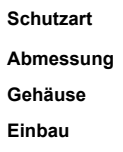

**Leistungsaufnahme** 1 W - 2,5 W **Abmessung** 55 mm x 55 mm **Kunststoff Reinweiß Aufputz / Unterputz** 

# **Wandmontage und elektrischer Anschluss**

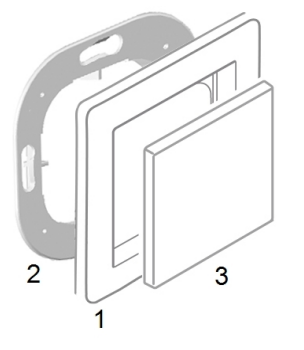

Montieren Sie den Sensor an geeigneter Stelle.

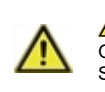

**N** Vorsicht! Gerät und Funktion kann beeinträchtigt werden. Wählen Sie eine geeignete Umgebungsbedingung. Direkte Sonneneinstrahlung, Wärme- und Kältequellen, wie z.B. Radiatoren und Fenster, sind zu vermeiden.

### **Montage in UP-Schalterdose**

Montagerahmen mit Pfeil nach oben (2) an der Schalterdose befestigen. Wie nachfolgend beschrieben, den Elektroanschluss vornehmen.

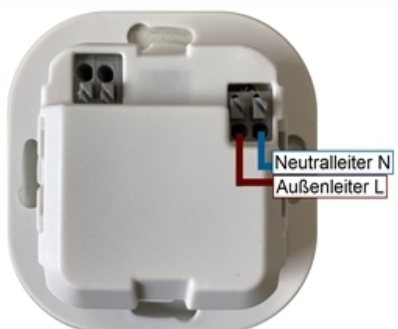

### **Elektroanschluss**

Schließen Sie den Sensor wie abgebildet (Blau = Neutralleiter N, Braun = Außenleiter L) an die 230 VAC Spannungsversorgung an.

### **Einsatz anbringen**

Abdeckrahmen (1 - nicht im Lieferumfang enthalten) an den Montagerahmen (2) halten. strawaLiviX Raumthermostat Heizen WiFi (3) passend zum Montagerahmen ausrichten und aufstecken.

### **strawaLiviX Raumcontroller mit strawaLiviX Raumthermostat Heizen WiFi koppeln**

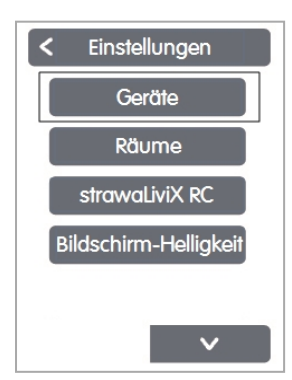

Experte > Einstellungen > Geräte Gerät Gerät hinzufügen Gerät betätigen Einbinden bestätigen Einbinden bestätigen Smart-Gerät betätigen

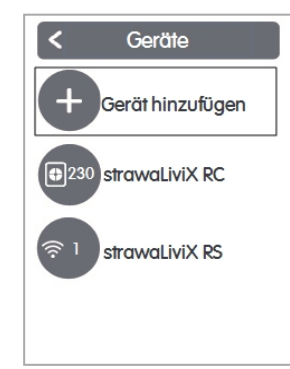

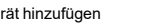

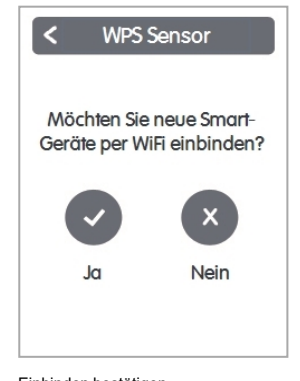

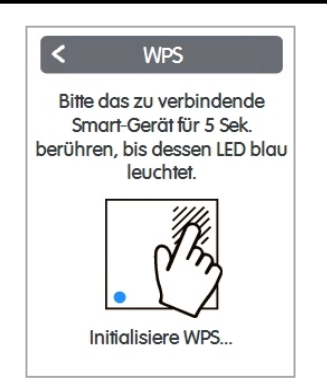

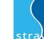

# **LED**

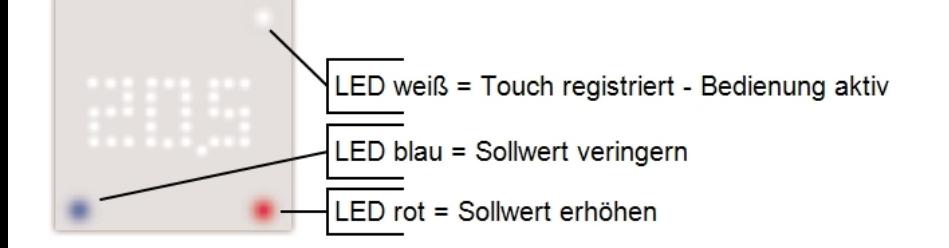

# **Bedienung**

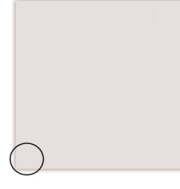

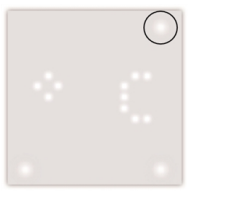

**Standby Screen** Berühren der Touchflächen aktiviert "Display".

**Messeinheit- und Messwertanzeige**

Erste Berührung der Touchfläche zeigt die Temperatur. Wiederholtes Berühren wechselt zu anderen Messwerten und zeigt zunächst die Einheit und nach kurzer Zeit den Messwert an.

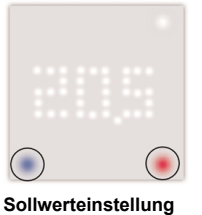

Durch Berühren der Touchflächen blau und rot kann die Solltemperatur verringert oder erhöht werden.

# **strawaLiviX Raumthermostat Heizen WiFi Raumzuordnung**

Es gibt zwei Wege, um das strawaLiviX Raumthermostat Heizen WiFi einem Raum zuzuordnen:

- 1. Anhand der Geräte-ID über das strawaLiviX Raumcontroller Menü 'Experte -> Einstellungen -> Räume -> Raum X -> Temperatur'.
- 2. Wie unter 1. beschrieben über das strawaLiviX Raumcontroller Menü in Kombination mit der Touch-To-Assign-Funktion (T2A) am strawaLiviX Raumthermostat Heizen WiFi

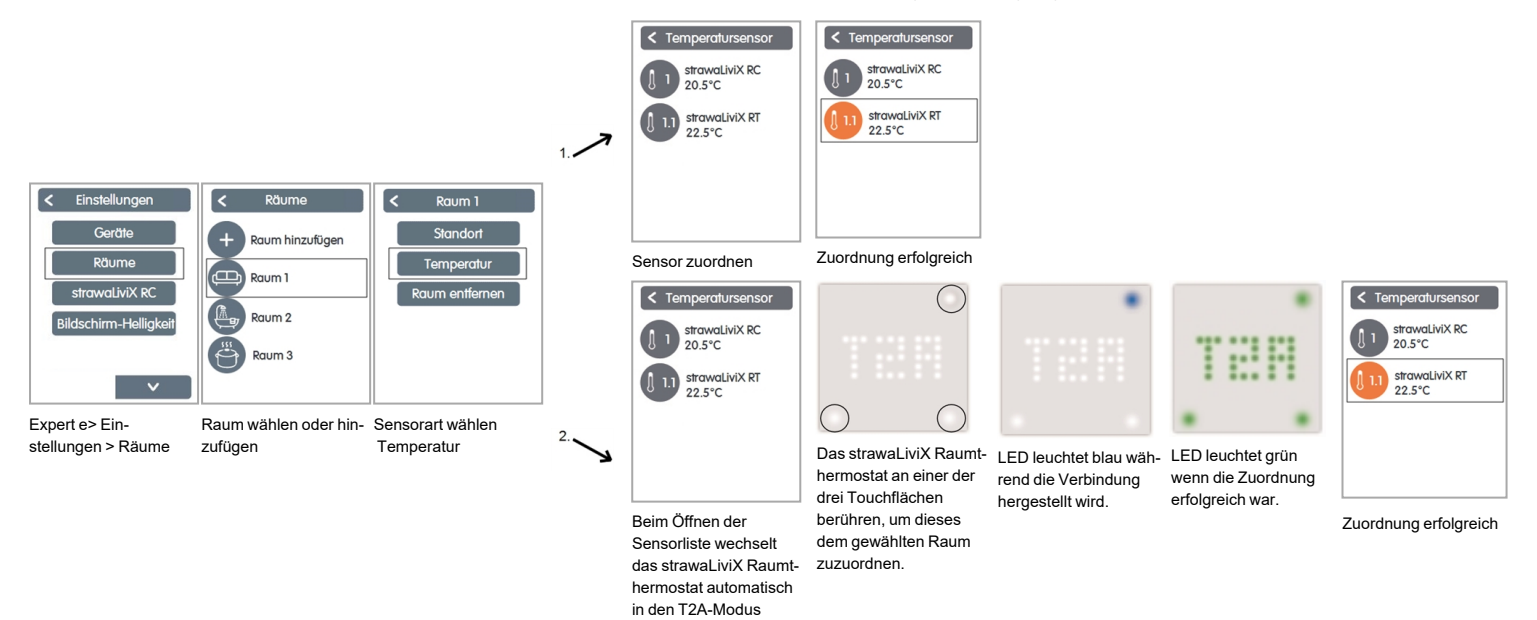

# **Raumsollwert einstellen**

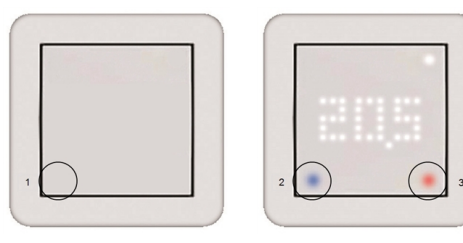

1. Raumsollwert-Menü (1) durch Berühren der Touchfläche (1) aktivieren

2. Raumsollwert durch Berühren der Touchflächen verringern (2) oder erhöhen (3)

Nach 20 Sekunden wechselt das Display wieder in den Standby-Screen.

Der eingestellte Raumsollwert gilt bis zum nächsten Wechsel via strawaLiviX Raumcontroller-Timer oder per Hand.